# **Support Bulletin**

GEOSPATIAL 24 SEPTEMBER 2019

+++++++++

 $+ + + + + + + +$ ++++++

# Release of GEOID18: Adding GEOID18 as a user-defined Geoid model

## **Release of GEOID18**

On September 17 2019, the National Geodetic Society finalized its release of GEOID18 . Additional information on the release itself can be found on the official NOAA [Release](https://content.govdelivery.com/accounts/USNOAANOS/bulletins/25ee778) site.

In line with this release, Trimble customers need the ability to support the latest GEOID18 model, but that model is not available in the currently released Trimble Geodetic Library. While Trimble intends to integrate GEOID18 into its released version of the geodetic database as soon as possible, the geoid file(s) that are compatible with Trimble systems have been made available to Trimble customers at the link [HERE](https://www.trimble.com/globalTRLTAB.asp?Nav=Collection-71) and can be added as a user-defined geoid inside the existing Coordinate System Manager.

**Note:** This support bulletin covers the steps to add the GEOID18 .ggf file to the Coordinate System Manager released with Trimble Business Center. Similar steps can be followed to add the geoid to other Trimble software that utilize a coordinate system manager supporting the ggf format.

#### **Adding GEOID18 to Coordinate System Manager as a user-defined geoid**

- 1. Download the GEOID18 ggf file from the link [HERE](https://www.trimble.com/globalTRLTAB.asp?Nav=Collection-71).
- 2. Save this file to the Trimble GeoData folder on your local machine. By default, TBC installed the Geodata folder at the location:

#### **C:\ProgramData\Trimble\GeoData**

Admin privileges may be required to make edits to the ProgramData directory.

**Note:** The ProgramData director can be a hidden directory by default. You may need to enable *Hidden items* under the View tab of the File Explorer.

© 2019, Trimble Inc. All rights reserved. Trimble and the Globe & Triangle logo are trademarks of Trimble Inc. registered in the United States and in other countries. All other trademarks are the property of their respective owners.

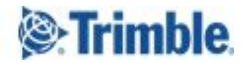

**[http://geospatial.trimble.com](http://sitech.business.trimble.com/)**

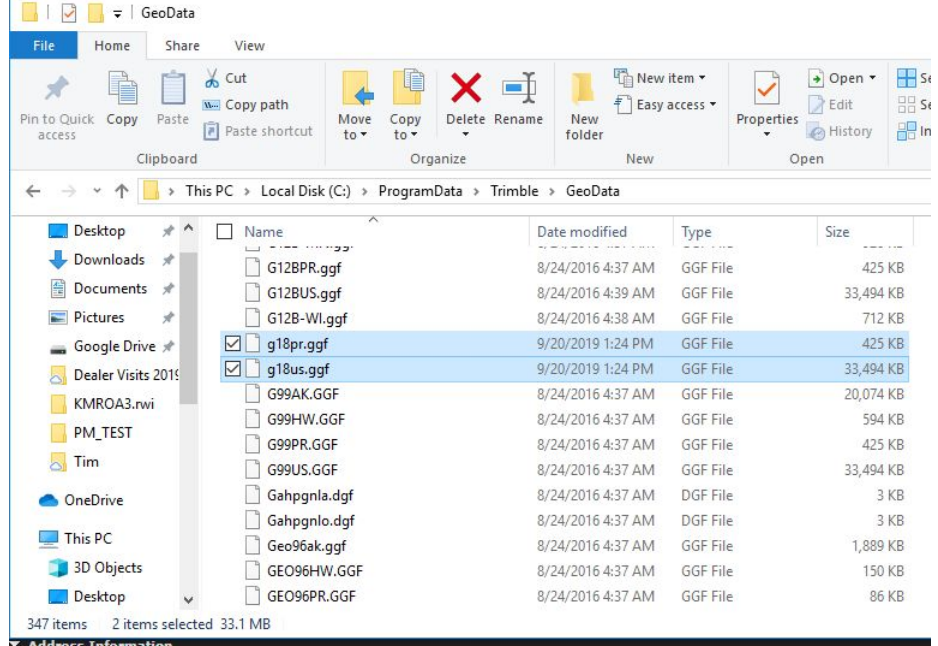

- 3. Open the Coordinate System Manager (64-bit) application from the Start menu.
- 4. Navigate to Geoid Models in the left panel
- 5. Click the Add button and select **New Geoid Model...**
- 6. Name the Geoid model. **Note:** The Export name field will automatically populate with the same text defined as the Name.
- 7. Navigate the **File name** drop-down menu to the ggf file you previously saved in the Geodata folder (e.g. *g18us.ggf*)
- 8. Click **Ok**.

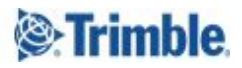

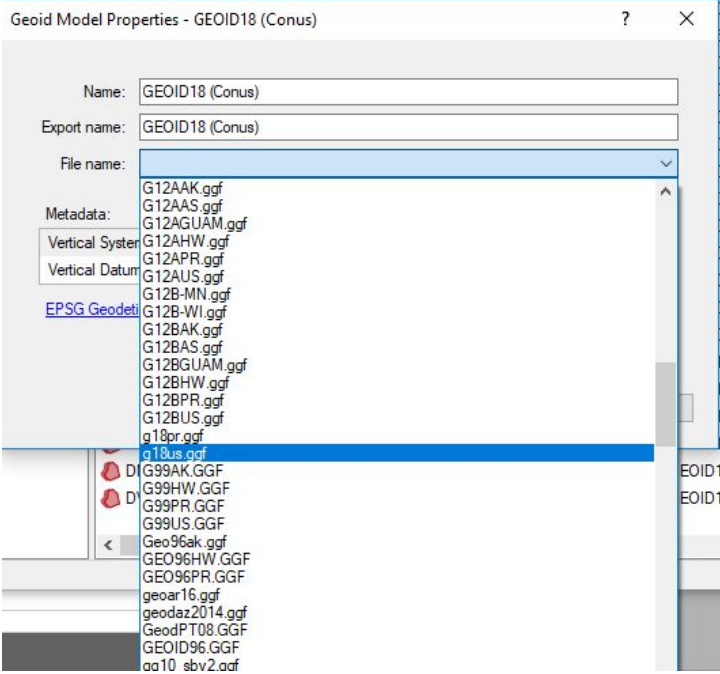

The geoid has now been added to the database as a user-defined geoid model and can be used. Repeat this process to add support for other regional support like Puerto Rico and the Virgin Islands ggf file.

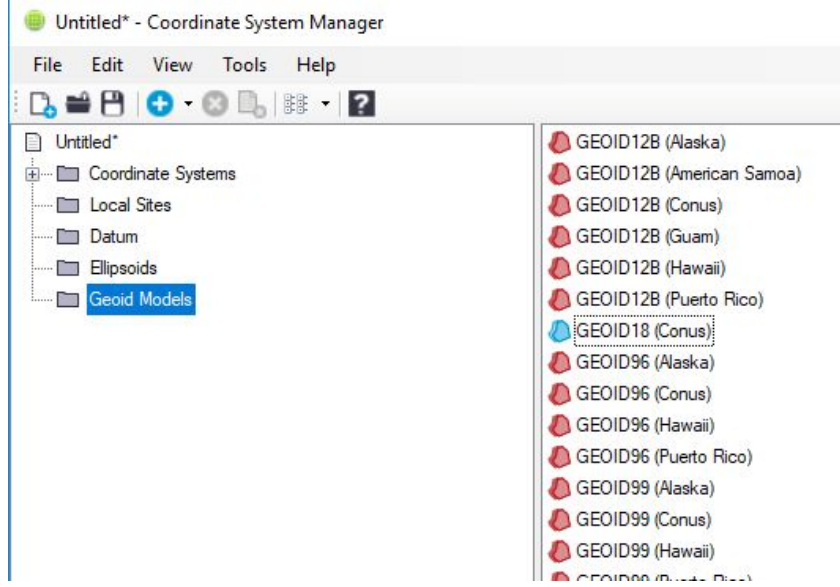

### **More Information**

For more information, contact your local Trimble distributor.

**[http://geospatial.trimble.com](http://sitech.business.trimble.com/)**

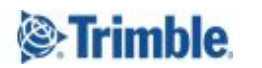